## **Quartermaster School Releases PAVPB**

## **CPT MATTHEW JOHNSON**

In January 2017, the U.S. Army's Quartermaster School's<br>Logistics Training Department began work on an initiative n January 2017, the U.S. Army's Quartermaster School's to create a Property Accountability Virtual Playbook (PAVPB), a computer-based training resource that promotes property accountability and improves Army readiness.

Army leaders have the responsibility to achieve/sustain readiness and to ensure that their Soldiers have the right types and quantities of equipment needed to fight and win on the battlefield. The Department of the Army's excess equipment and Financial Liability Investigations of Property Loss (FLIPLs) derived from inventories indicate that the Army is attacking the problem, but that challenges remain with Soldier knowledge of property accountability principles.

To address the knowledge gap, the Quartermaster School assembled a team of experts spanning several different organizations to design and develop an interactive training product with an overall objective of improving property accountability across the Army.

The PAVPB is an online interactive virtual 3D training resource that is designed to teach users about property accountability by demonstrating the proper way to conduct a change-of-command inventory. The target audience for the PAVPB is non-logistician leaders across the Army from commanders to sub-hand receipt holders.

The PAVPB scenario focuses on the change-of-command inventory to demonstrate proper property accountability techniques because it is one of the most important types of inventories conducted at the tactical level. It is the one time that a company commander will be fully dedicated to property

accountability for all the equipment in their unit. The changeof-command inventory is also the baseline inventory from which quarterly, cyclic, and sensitive item inventories are derived. PAVPB users will learn about the people, property, and processes that are encountered during the pre-inventory, inventory, and post-inventory phases of a change-ofcommand inventory.

PAVPB users will conduct a virtual inventory of a Stryker Infantry Carrier Vehicle (ICV), Abrams tank, and three different weapons systems. It will explain the roles of the officers, warrant officers, and NCOs who are involved in the changeof-command process and work to help ensure property accountability. With the Army's transition from the Property Book Unit Supply Enhanced (PBUSE) to the Global Combat Support System – Army (GCSS-Army), the PAVPB will also help to familiarize the user with the new terminology inherent to GCSS-Army that they will continue to encounter throughout the Army. The PAVPB will also include tactics, techniques, and procedures and best practices that have been collected from units and subject matter experts across the Army. It will link users to valuable property accountability and Command Supply Discipline Program (CSDP) resources and references to assist all who have responsibility for property across the Army.

See the box below for instructions on how to download and run PAVPB. Read more about the PAVPB project at: https:// benningnews.org/2017/08/07/the-property-accountabilityvirtual-playbook/.

*(CPT Matthew Johnson works for the Quartermaster School's Logistics Training Department.*)

## **Directions to Download and Run PAVPB**

- **1.** Go to **http://www.cascom.army.mil/pavpb/pavpb.zip**.
- **2.** The following options will appear:

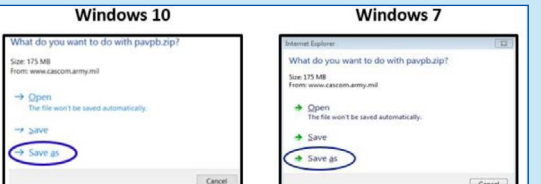

**3.** Select "save as" and choose the location where you would like to save the PAVPB.zip folder.

**4.** Once the download is complete, close the current window and find the PAVPB.zip folder at the destination where you saved it.

**5. Windows 10** - Once you have located the PAVPB.zip folder, double-click the .zip folder and select "Extract" then "Extract All;" select a destination to extract the files. **Note:**

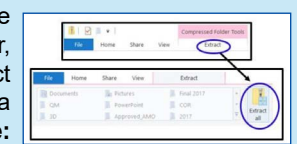

Ensure the "show extracted files when complete" tab is engaged with a check mark (it should be by default).

**Windows 7** - Once you have located the PAVPB.zip folder, right-click on the icon and select "open with -->Windows Explorer." Then choose "Extract All" and again select a destination to extract the files. **Note:** Ensure the "show extracted files when complete" tab is engaged with a check mark (it should be by default).

**6.** Both Windows 10 and 7: Once the download is complete, find the PAVPB folder and doubleclick to open. Right click on the PAVPB.html and select "Open with Firefox." **Note:** Firefox browser MUST be utilized to open the PAVPB.

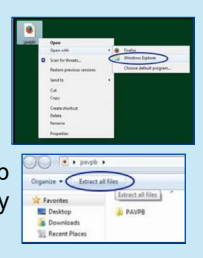

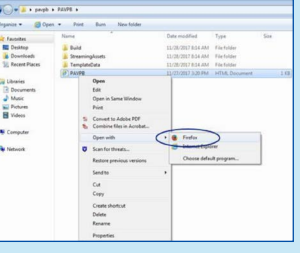